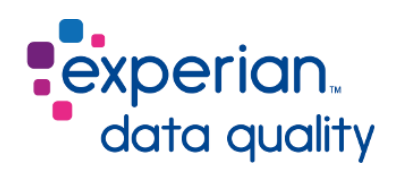

# TLS 1.2 upgrade

Test endpoints by product family

# **Table of Contents**

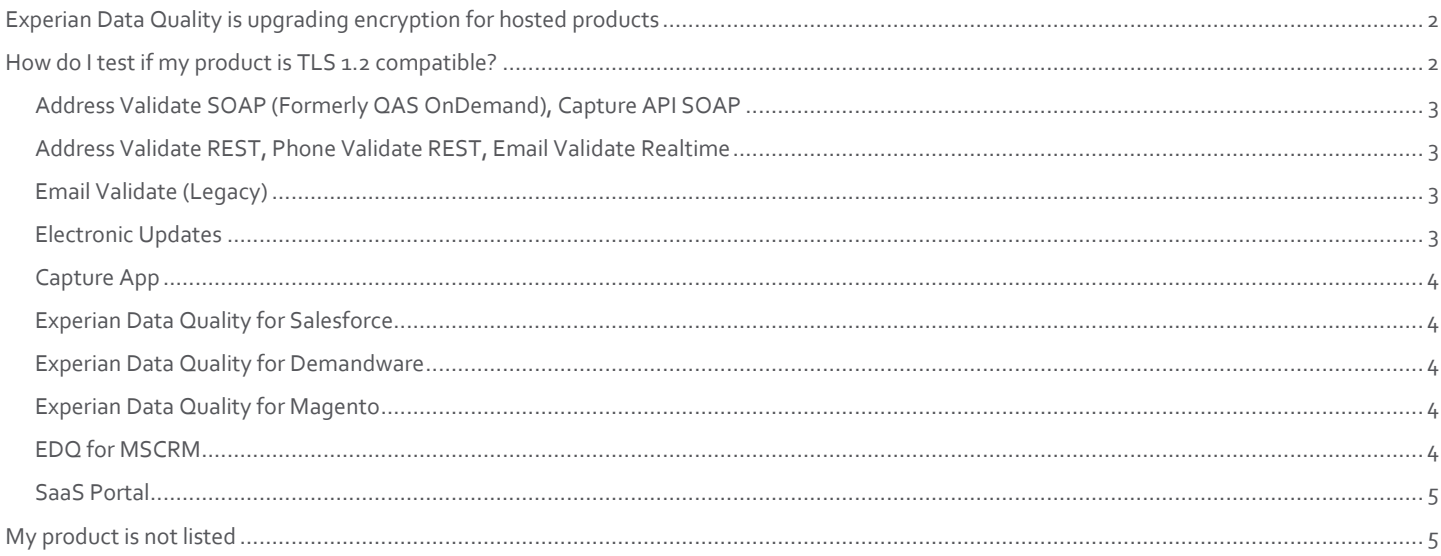

© 2017 Experian Information Solutions, Inc. • All rights reserved Experian and the Experian marks used herein are trademarks or registered trademarks of Experian Information Solutions, Inc. Other product and company names mentioned herein are the property of their respective owners.

# Experian Data Quality is upgrading encryption for hosted products

<span id="page-1-0"></span>Beginning December 4th 2017, TLS 1.2 and SFTP will be the only cryptographic protocols compatible with Experian Data Quality's hosted products. This means that connections using SSLv3, TLS 1.0, and TLS 1.1 will no longer be provided for our hosted products, including both websites and API calls. In addition, connections using the RC4 cypher suite will no longer be supported. TLS 1.2 represents the industry benchmark for encryption and will ensure the highest level of security for your data.

Please note that if the system you use to connect to our products is not configured to use TLS 1.2 by the date of change, your integration may stop working. We strongly recommend using our test endpoints to determine the compatibility of your system and to allow ample time to plan upgrades, if necessary. Instructions for testing are provided by product family in this guide. Remember, the test URLs provided below are for testing purposes only and should not be used in a production environment. We recommend testing in an environment as close as possible to what you use in production.

# How do I test if my product is TLS 1.2 compatible?

<span id="page-1-1"></span>This section covers testing instructions for your integration. Before testing, it is recommended that you add the following IP addresses to the whitelist of your firewall.

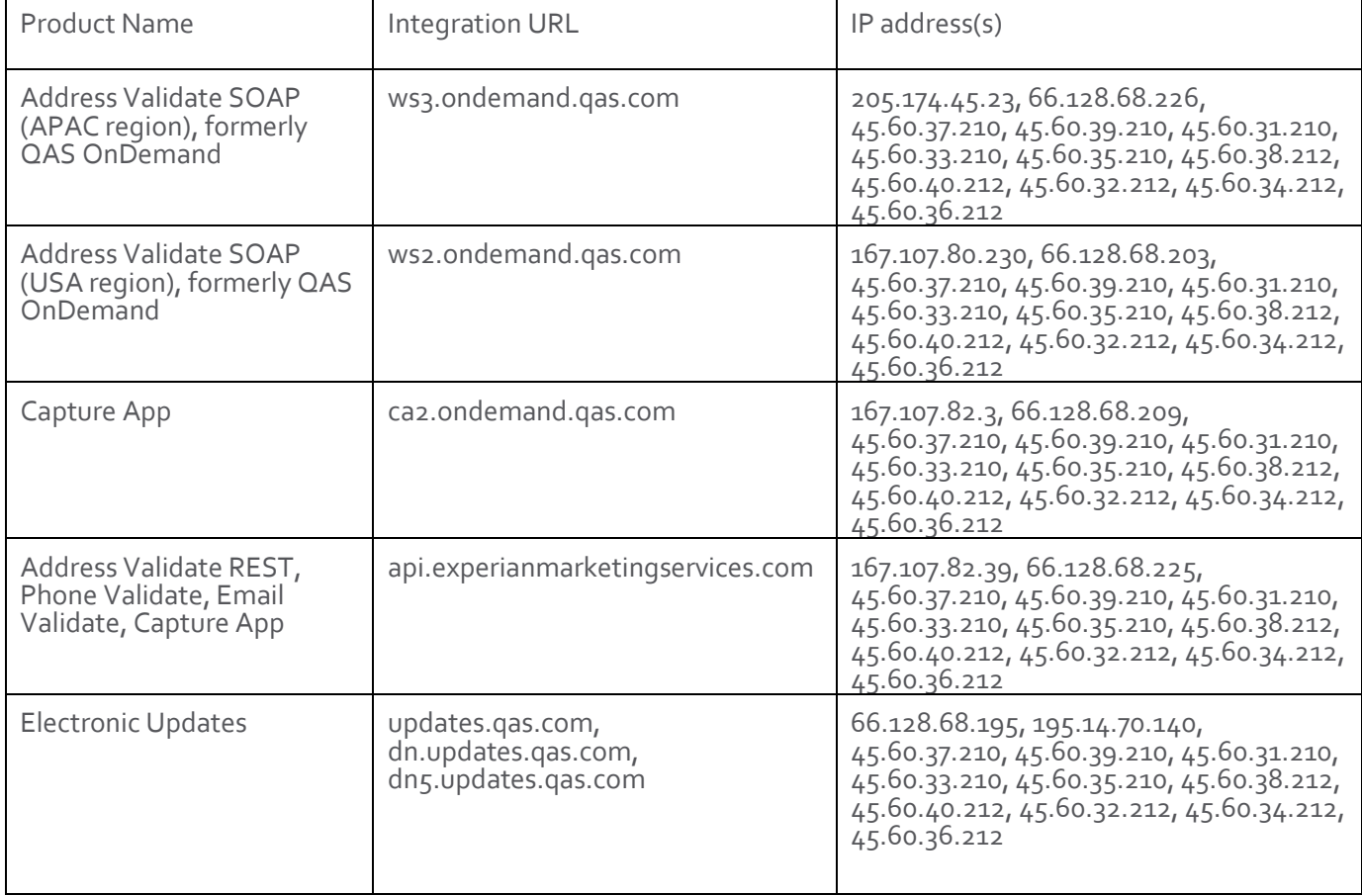

## <span id="page-2-0"></span>Address Validate SOAP (Formerly QAS OnDemand), Capture API SOAP

- 1. Find the API call to Address Validate SOAP in your code. If you're not sure where this is, try searching for 'ondemand.qas.com'. Your integration should be pointing to:
- 2. ws.ondemand.qas.com UK customers
- 3. ws2.ondemand.qas.com US customers
- 4. ws3.ondemand.qas.com APAC customers
- 5. Replace the domain and subdomains with **ws3.verify.ondemand.qas.com**. Do not change the rest of the URL.
- 6. Note this test domain may have a different IP address based on your geographic location. Make sure your system can pass traffic to 45.60.37.210, 45.60.39.210, 45.60.31.210, 45.60.33.210, 45.60.35.210, 45.60.38.212, 45.60.40.212, 45.60.32.212, 45.60.34.212, 45.60.36.212 while testing.
- 7. Test as appropriate for your integration. If addresses validate normally, the test was successful and your environment supports connecting to our servers using TLS 1.2. If the connection fails, you will need to investigate which parts of your infrastructure are not compatible with TLS 1.2.
- 8. Revert to the previously used URL.

#### <span id="page-2-1"></span>Address Validate REST, Phone Validate REST, Email Validate Realtime

- 1. Find the API call to Address Validate REST, Phone Validate REST, or Email Validate Realtime in your code. If you're not sure where this is, try searching for 'api.experianmarketingservices.com'.
- 2. Replace the domain and subdomains with **api.verify.experianmarketingservices.edq.com**. Do not change the rest of the URL.
- 3. Note this test domain may have a different IP address based on your geographic location. Make sure your system can pass traffic to 45.60.37.210, 45.60.39.210, 45.60.31.210, 45.60.33.210, 45.60.35.210, 45.60.38.212, 45.60.40.212, 45.60.32.212, 45.60.34.212, 45.60.36.212 while testing.
- 4. Test as appropriate for your integration. If the address, phone number, or email address validates normally, the test was successful and your environment supports connecting to our servers using TLS 1.2. If the connection fails, you will need to investigate which parts of your infrastructure are not compatible with TLS 1.2.
- 5. Revert to the previously used URL.

## <span id="page-2-2"></span>Email Validate (Legacy)

- 1. Find the API call to Email Validate in your code. There are multiple URLs that may be in use, including api.leadspend.com, api2.qasemail.qas.com.
- 2. Replace the domain and subdomains with **us4.api2.qasemail.qas.com**. Do not change the rest of the URL.
- 3. Note this test domain may have a different IP address based on your geographic location. Make sure your system can pass traffic to 45.60.37.210, 45.60.39.210, 45.60.31.210, 45.60.33.210, 45.60.35.210, 45.60.38.212, 45.60.40.212, 45.60.32.212, 45.60.34.212, 45.60.36.212 while testing.
- 4. Test as appropriate for your integration. If the address, phone number, or email address validates normally, the test was successful and your environment supports connecting to our servers using TLS 1.2. If the connection fails, you will need to investigate which parts of your infrastructure are not compatible with TLS 1.2.
- 5. Revert to the previously used URL.

## Electronic Updates

<span id="page-2-3"></span>A new version of Electronic Updates is available for download from [updates.qas.com.](http://updates.qas.com/)

# Capture App

<span id="page-3-0"></span>There is a new version of Capture App that supports TLS 1.2 connections available for download from the EDQ SaaS Portal.

- 1. Browse to [portal.experianmarketingservices.com](http://portal.experianmarketingservices.com/)
- 2. Sign in
- 3. Browse to Products, then Capture App
- 4. There is a download link on the page

Capture App must be run on Windows 7, Windows Server 2008 R2, or newer to connect using TLS 1.2.

# Experian Data Quality for Salesforce

<span id="page-3-1"></span>No testing is required.

## Experian Data Quality for Demandware

<span id="page-3-2"></span>No testing is required.

## <span id="page-3-3"></span>Experian Data Quality for Magento

- 1. Find the root directory for your Magento integration
- 2. Edit the configuration file located in{root}\app\code\community\EDQ\AddressValidation\etc\config.xml
- 3. Search for the <endpoint> tag, it should be pointing to ws2.ondemand.qas.com/ProOnDemand/V3/ ProOnDemandService.asmx
- 4. Change this tows.verify.ondemand.qas.com/ProOnDemand/V3/ProOnDemandService.asmx
- 5. Note this test domain may have a different IP address based on your geographic location. Make sure your system can pass traffic to 45.60.37.210, 45.60.39.210, 45.60.31.210, 45.60.33.210, 45.60.35.210, 45.60.38.212, 45.60.40.212, 45.60.32.212, 45.60.34.212, 45.60.36.212 while testing.
- 6. If the address validates normally, the test was successful and your environment supports connecting to our servers using TLS 1.2. If the connection fails, you will need to investigate which parts of your infrastructure are not compatible with TLS 1.2.

## <span id="page-3-4"></span>EDQ for MSCRM

- 1. Browse to the SETTINGS page, and then browse to QASConfiguration.
- 2. Under User Role Configurations click 'Default', then 'Company Installation' 3.
- 3. In User Role Configurations click 'https://ws2.ondemand.qas.com/ProOnDemand/V3/ProOnDemandService.asmx'.
- 4. Click Edit 5.
- 5. Change the 'EDQ On Demand Data Center' to 'Custom' using the dropdown.
- 6. Change the EDQ On Demand URL to 'https"//ws.verify.ondemand.qas.com/ProOnDemand/V3/ProOnDemandService. asmx'.
- 7. Note this test domain may have a different IP address based on your geographic location. Make sure your system can pass traffic to 45.60.37.210, 45.60.39.210, 45.60.31.210, 45.60.33.210, 45.60.35.210, 45.60.38.212, 45.60.40.212, 45.60.32.212, 45.60.34.212, 45.60.36.212 while testing.
- 8. If the address validates normally, the test was successful and your environment supports connecting to our servers using TLS 1.2. If the connection fails, you will need to investigate which parts of your infrastructure are not compatible with TLS 1.2. 9.
- 9. Once validated, change back to your previously used URL.

# SaaS Portal

<span id="page-4-0"></span>If you are connecting to one of our SaaS portal websites, we recommend using a modern browser with TLS 1.2 support. The most recent versions of Chrome, Firefox, and Safari are compatible, as well as all versions of Microsoft Edge. Internet Explorer 11 is compatible on Windows 7 and higher.

# My product is not listed

<span id="page-4-1"></span>Many Experian Data Quality products have settings or configuration pages that point to a domain in the chart below. Change the URL to the test URL as indicated below. Once testing is complete, revert to the previously used URL. If you have any questions or require additional information, open a case with our support team by emailing [qassupport@au.experian.com.](mailto:qassupport@au.experian.com)

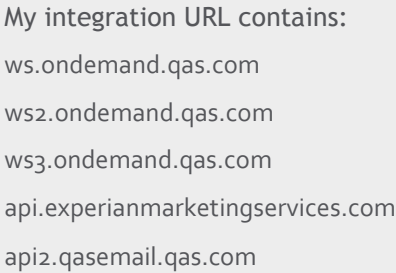

Replace with: ws.verify.ondemand.qas.com ws2.verify.ondemand.qas.com ws3.verify.ondemand.qas.com api.verify.experianmarketingservices.edq.com us4.api2.qasemail.qas.com

*Experian Australia Pty. Ltd. Level 6, 549 St Kilda Road, Victoria 3004, Australia*